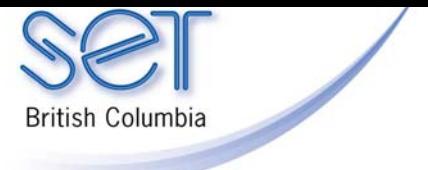

# PowerPoint (Win) v.2003

### Making an Accessible Book

### **Introduction**

This tutorial will guide you through the process of creating an accessible book using PowerPoint.

This tutorial assumes…

- The PowerPoint v2003 is installed on your computer
- You have a microphone for voice recording
- You have selected a book for this project
- You have already created digital images of the pictures of the book and saved them in a folder

## Learning Objectives

Completion of this tutorial will give you experience with the following:

• How to create a PowerPoint presentation featuring the graphics in the book and recorded voice to read each slide

## Case Study

Sally is a grade two student who enjoys stories, but is not able to physically hold or read a book like other students in her class. She uses a head switch to access her computer for learning activities. Sally can independently turn the virtual pages and listen to her accessible book by activating her head switch. She is motivated to 'read' the same book many times. With this repetition, Sally is learning new vocabulary and predicting sentence patterns. She then uses her communication aid to answer questions about the story. She can also lead her classmates in group listening activities using this technology. Sally's work with accessible books promotes goals for independence, communication, motor skills, social interact and development of reading skills.

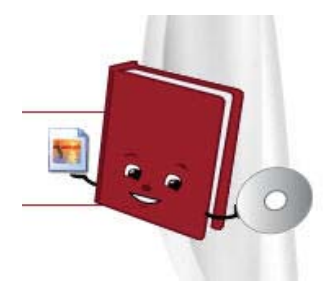

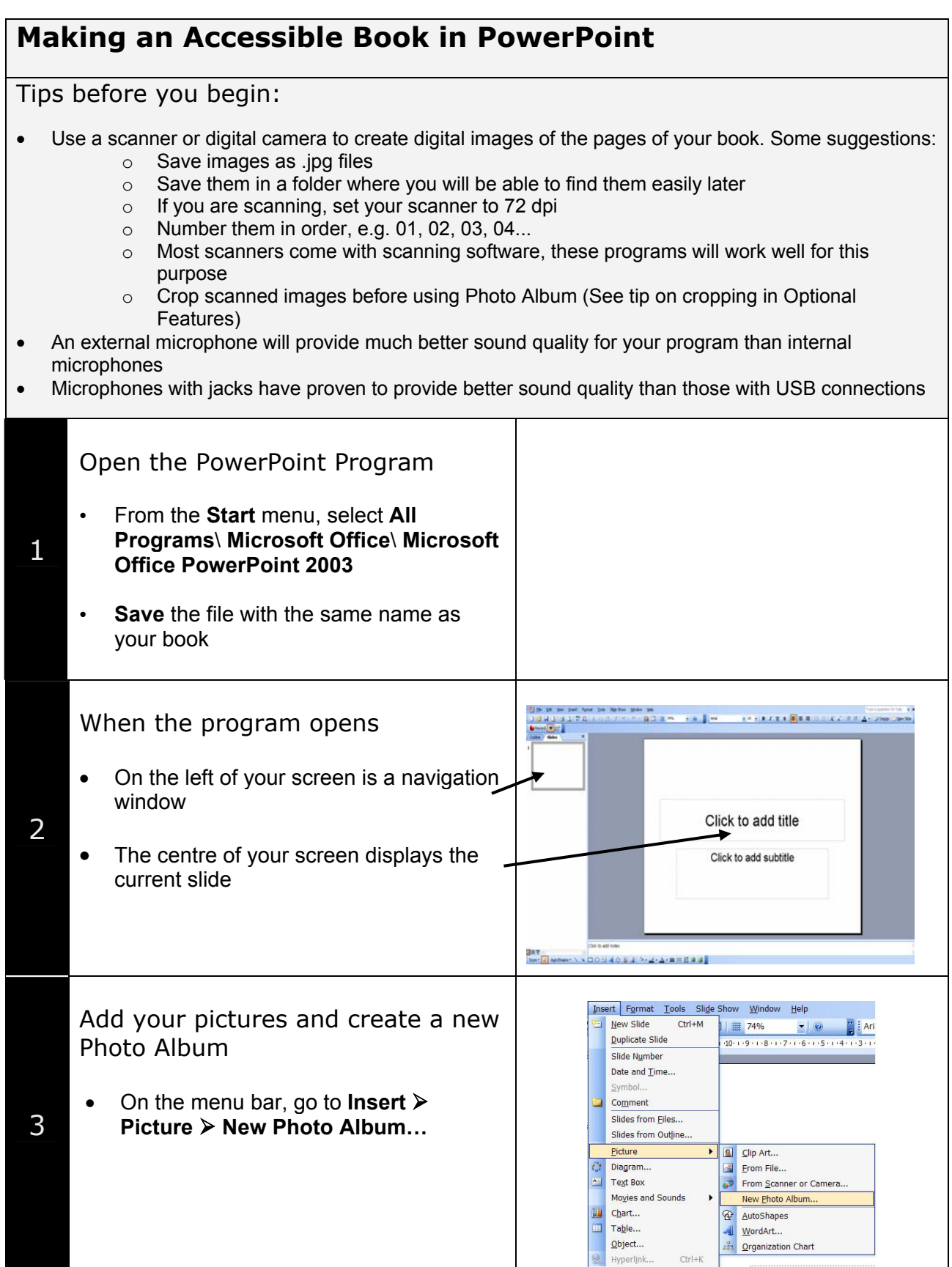

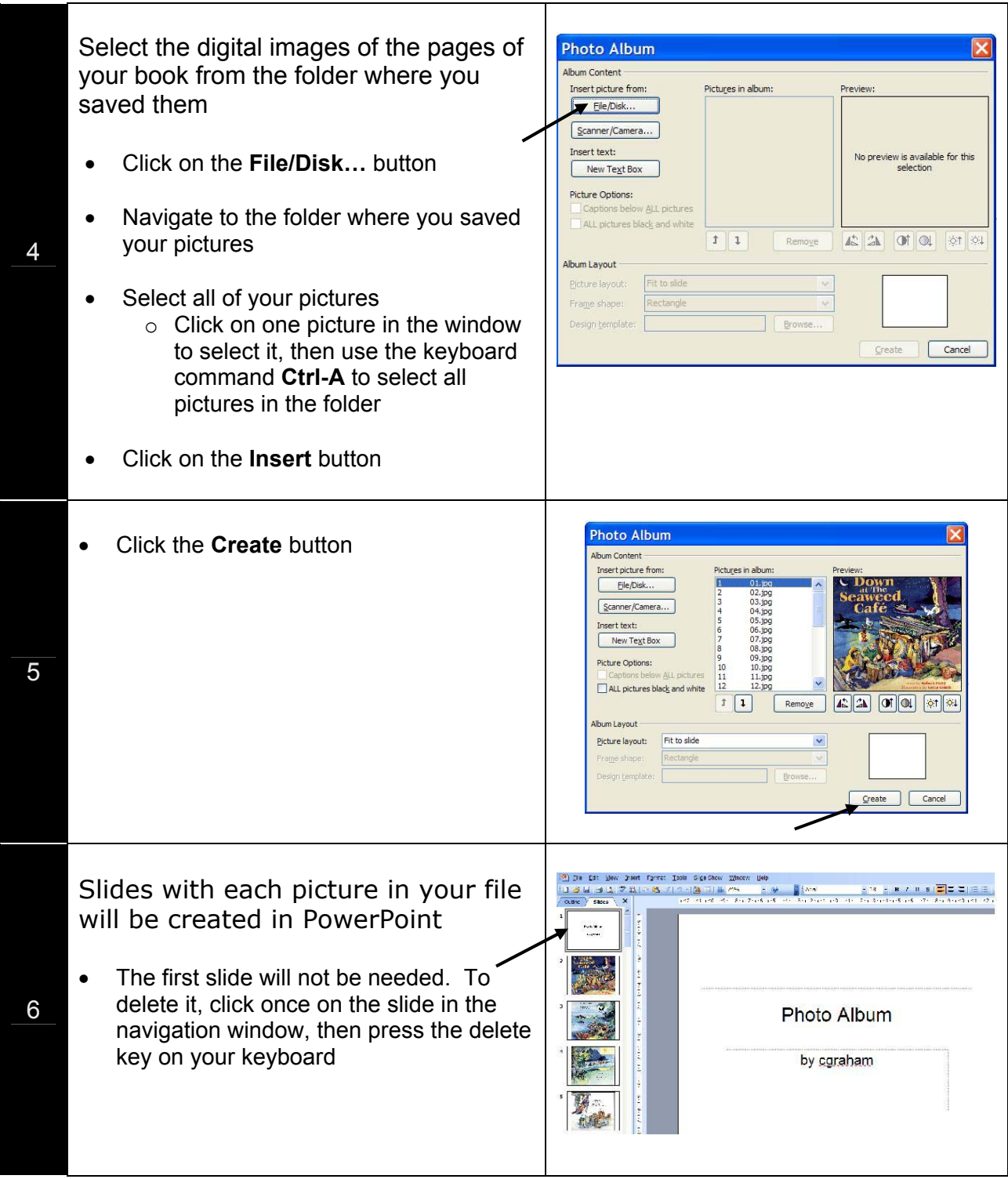

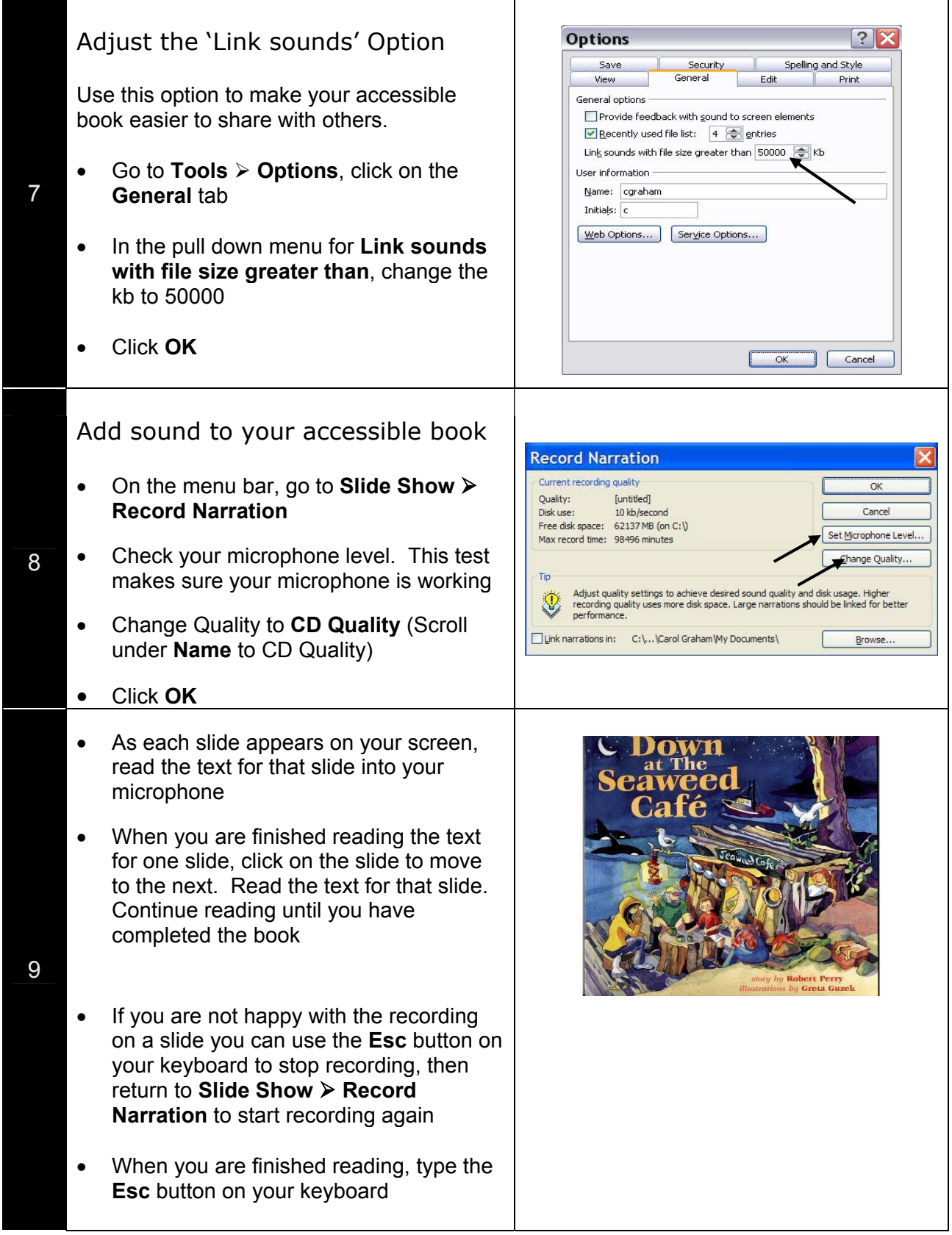

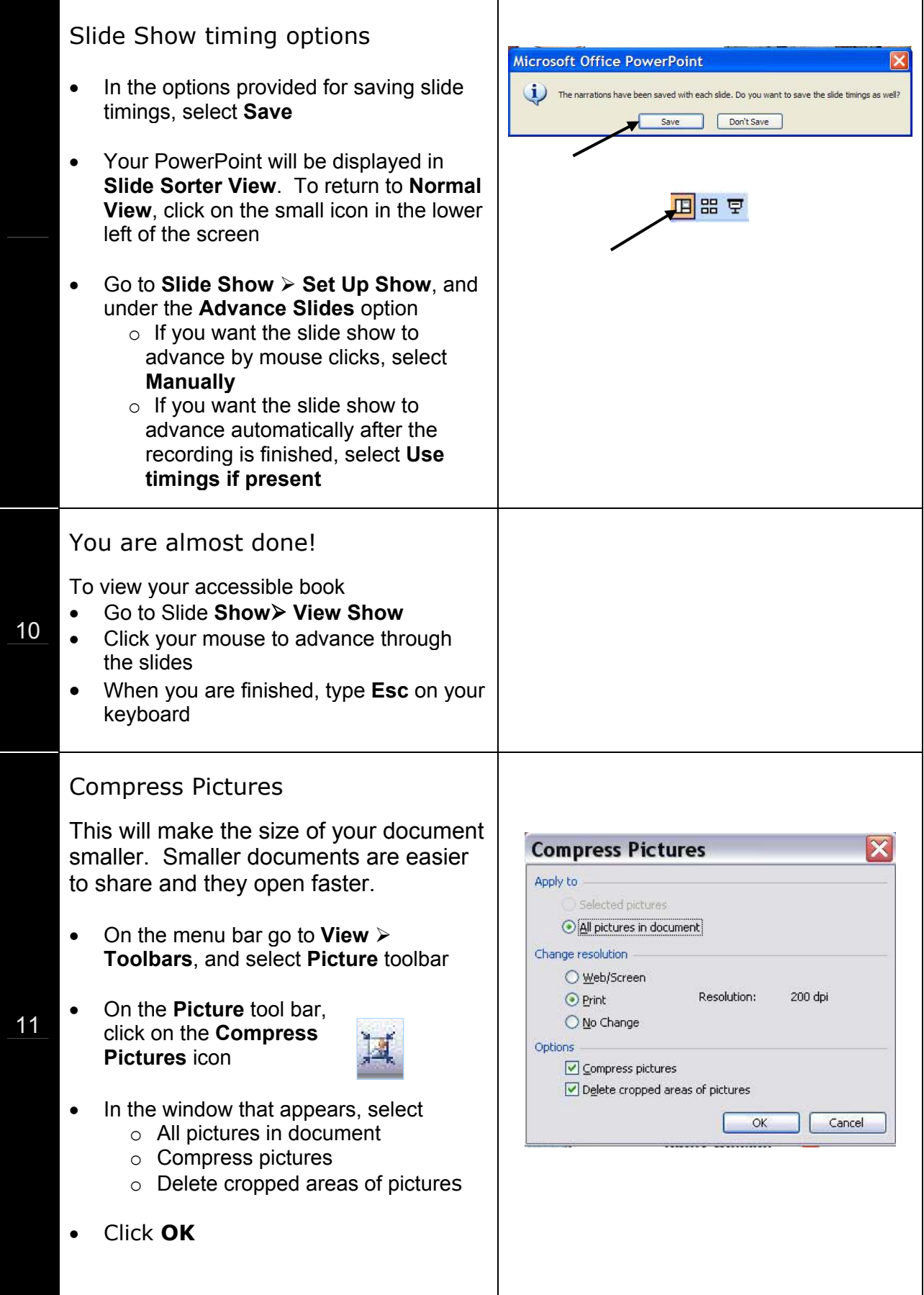

### Save Your Accessible Book as a PowerPoint Show

- View your slide show to make sure that it is just the way you want it
- Save your program one last time, then save *again* as a **PowerPoint Show**, so that it will open automatically as a slide show when the program is started
	- o Go to **File** ¾ **Save As**, and under **Save as type:** pull down to **PowerPoint Show**
- Save the file. You will notice the **PowerPoint Show** has a suffix of **.pps** instead of **.ppt**

## Important Tip

There are some options for changing your accessible book in the pages that follow.

If you are making changes to your PowerPoint program, wait until you are completely finished before you save your accessible book as a PowerPoint Show.

12

## **Optional Features**

### Add a Text Box

If the text from your book is not clear in the digital image, or if you wish a larger font, you can add a text box to your slide.

- When you are importing your pictures using Photo Album, choose **1 picture** from the **Picture Layout** pull down menu
- You may have to resize your picture within the slide to make room for a text box
- Go to the **Insert** ¾ **Text Box**, then click and drag your left mouse button diagonally on your slide to draw a box
- Type desired text inside the box
- Adjust font and size with the options on the toolbar

#### Tip Tip Tip

1

You can view the slide You can view the slide you you are working on in are working on in Slide Show Slide Show mode by mode by using the **Slide**  mode by using the **Slide**  using the **Slide Show Show from Current Slide Show from Current Slide from Current Slide** icon on the lower left side of icon on the lower left side of your screen. Type **Esc** to side of your screen.<br>The screen of the screen of the screen of the screen of the screen of the screen of the screen. You can view the slide you<br>see working on in Slide Show

**国**盟星

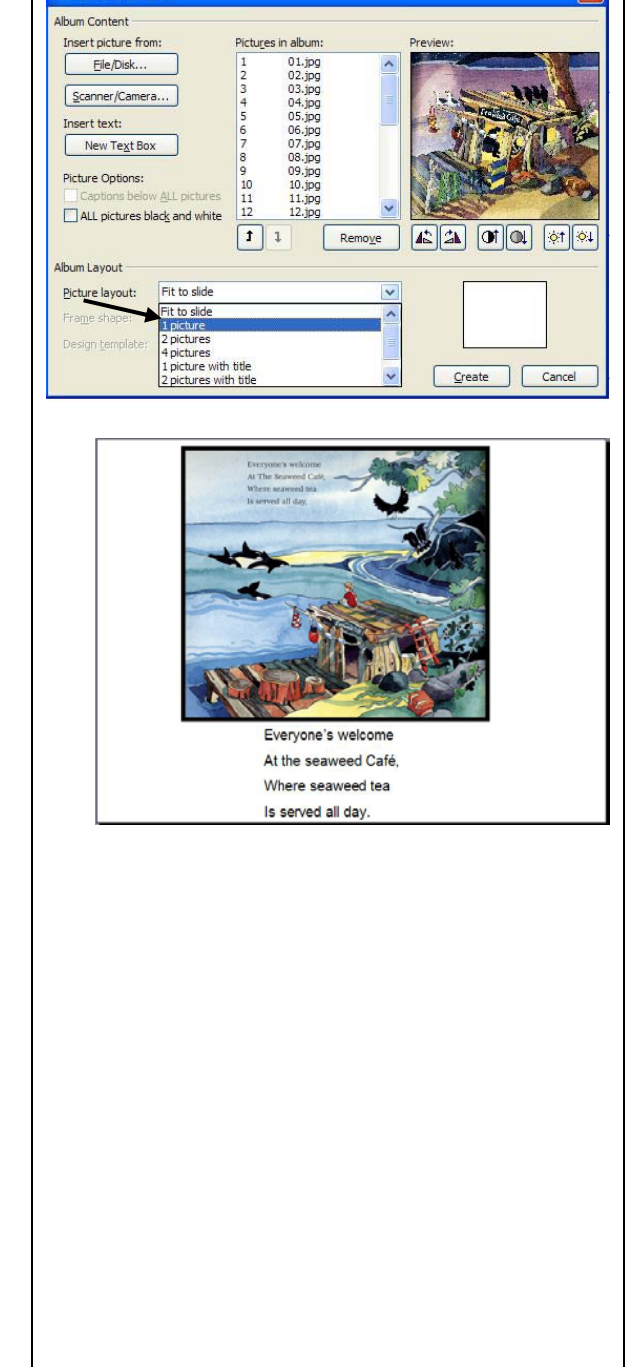

**Photo Album** 

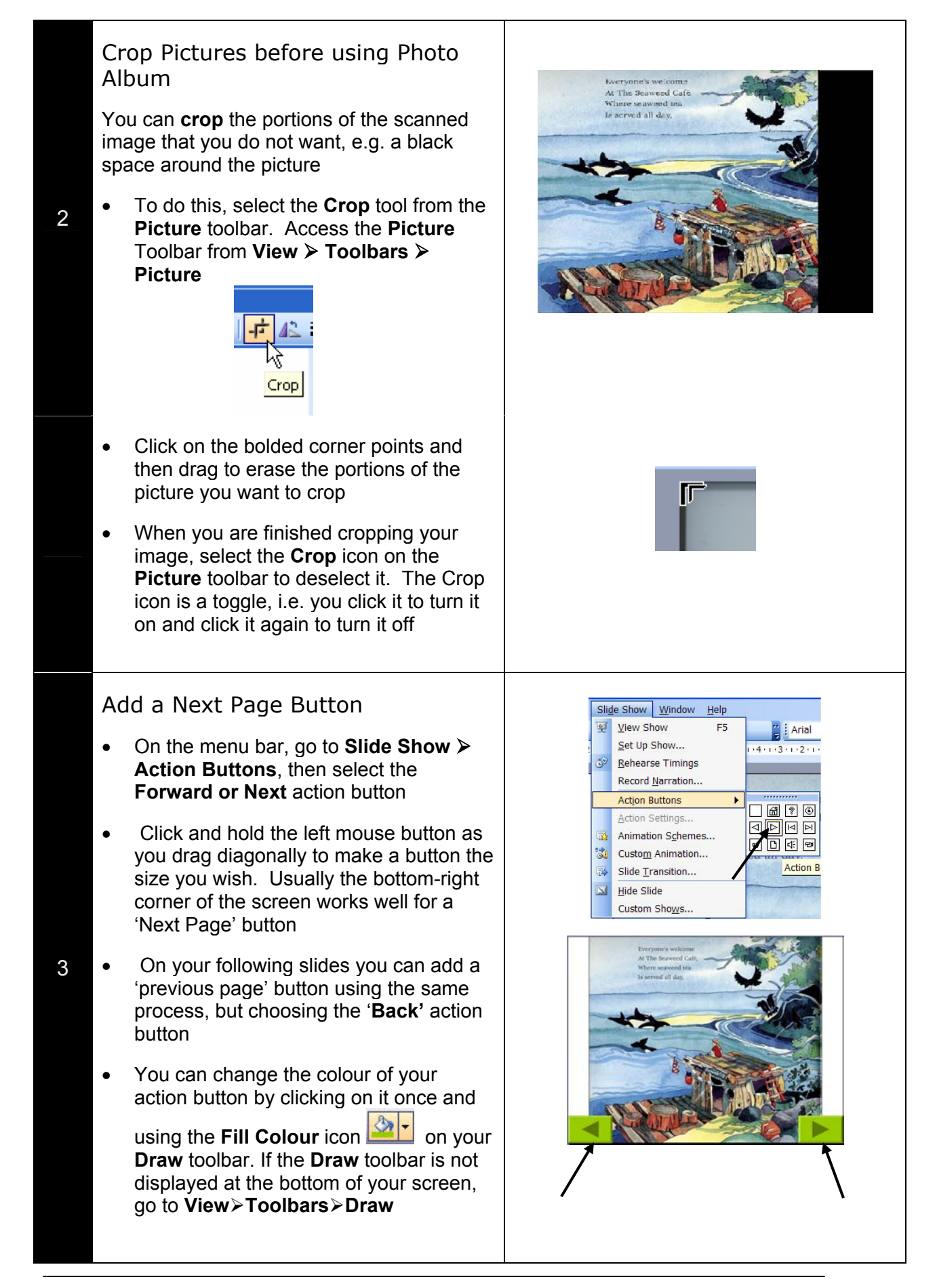

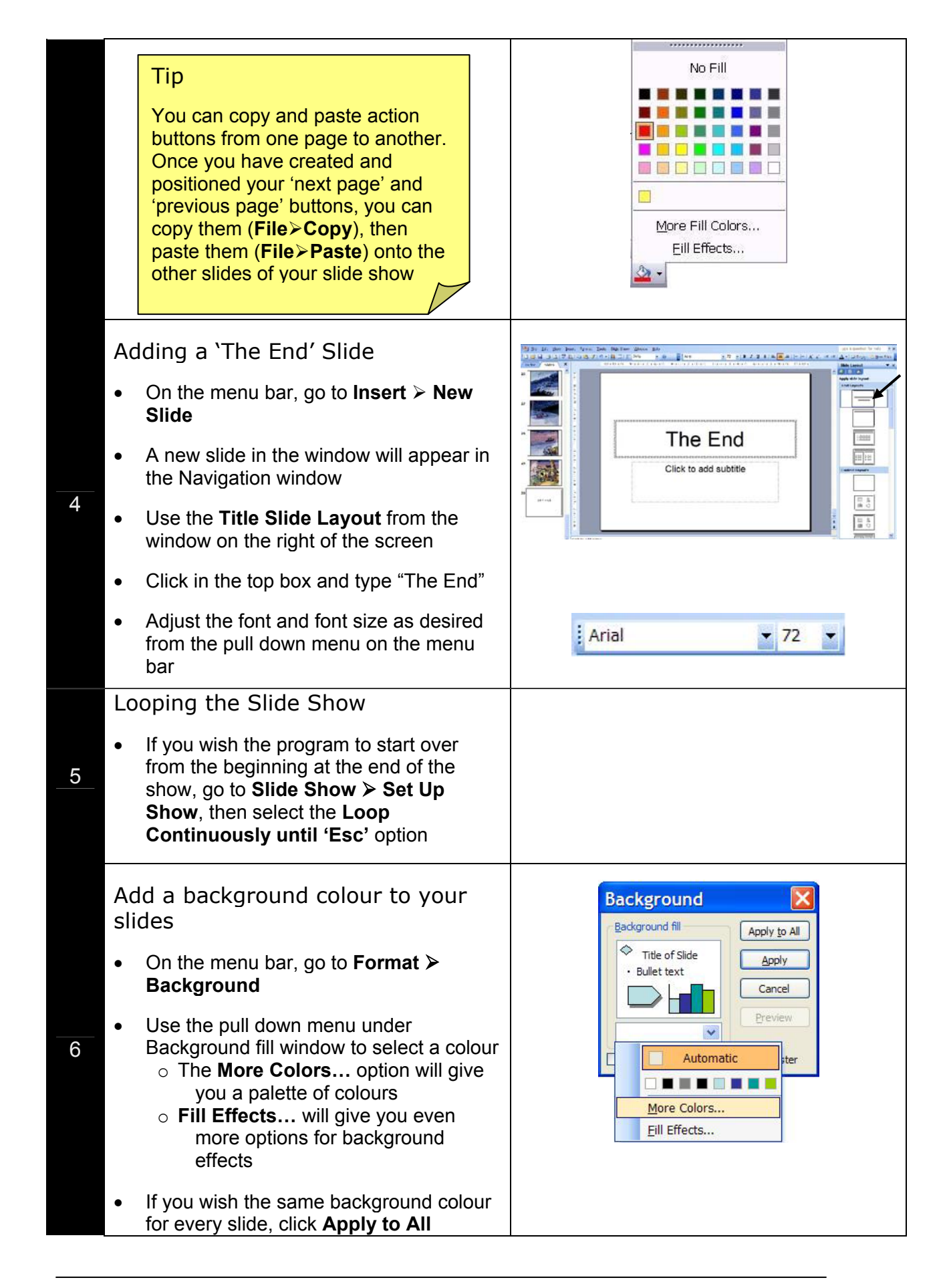

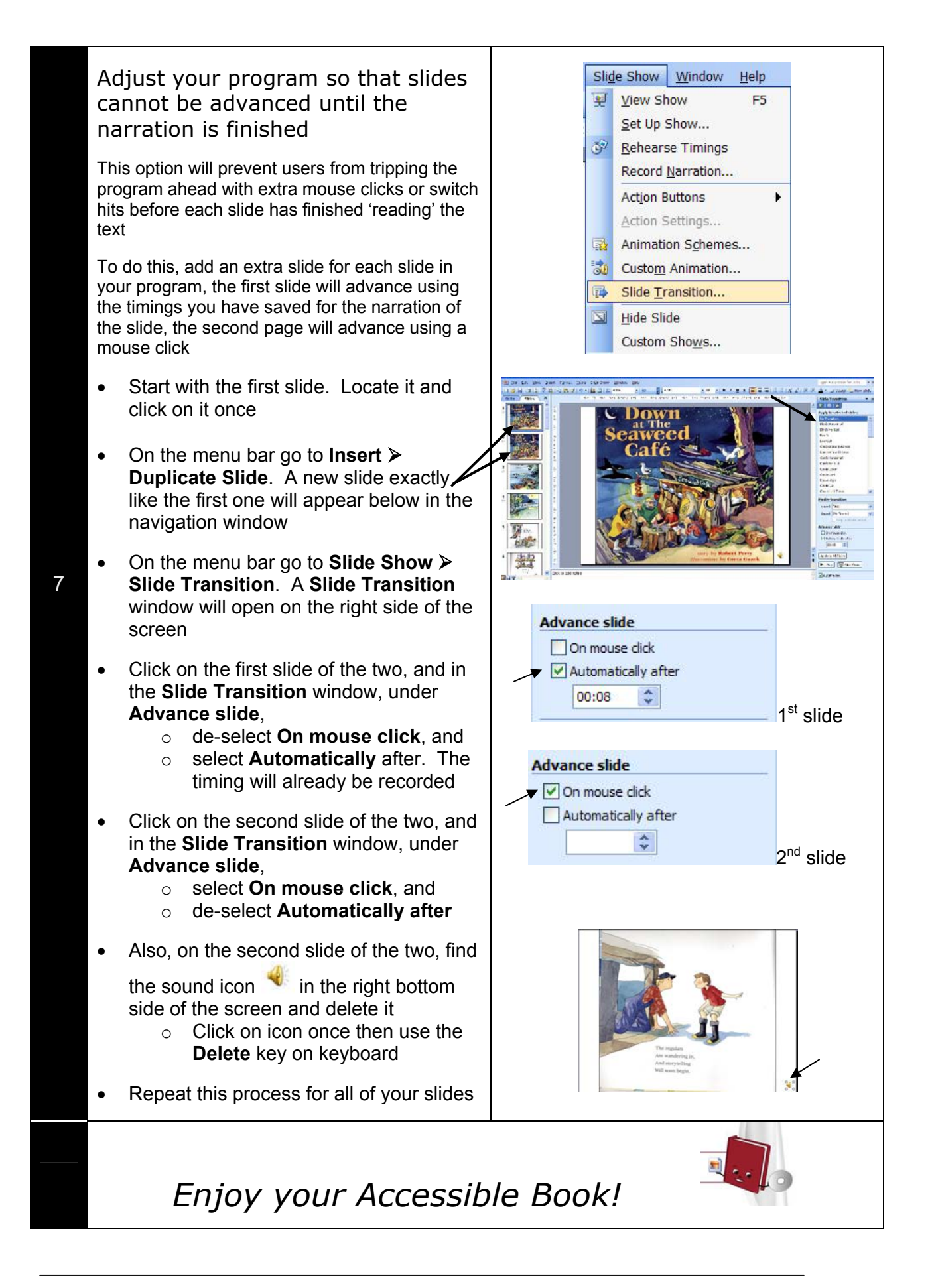